# Урок информатики

## 11 класс

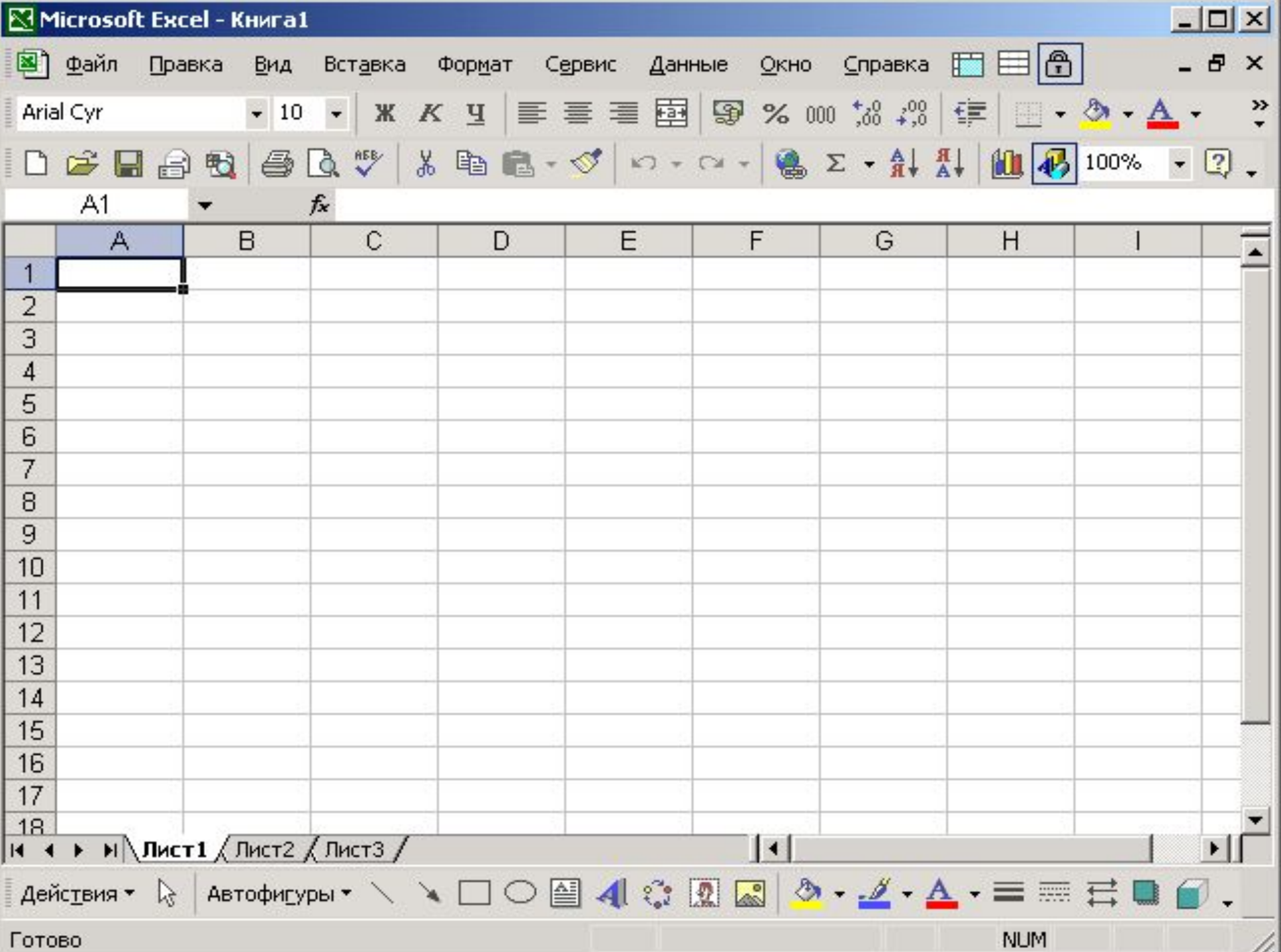

### Назвать выделенные области

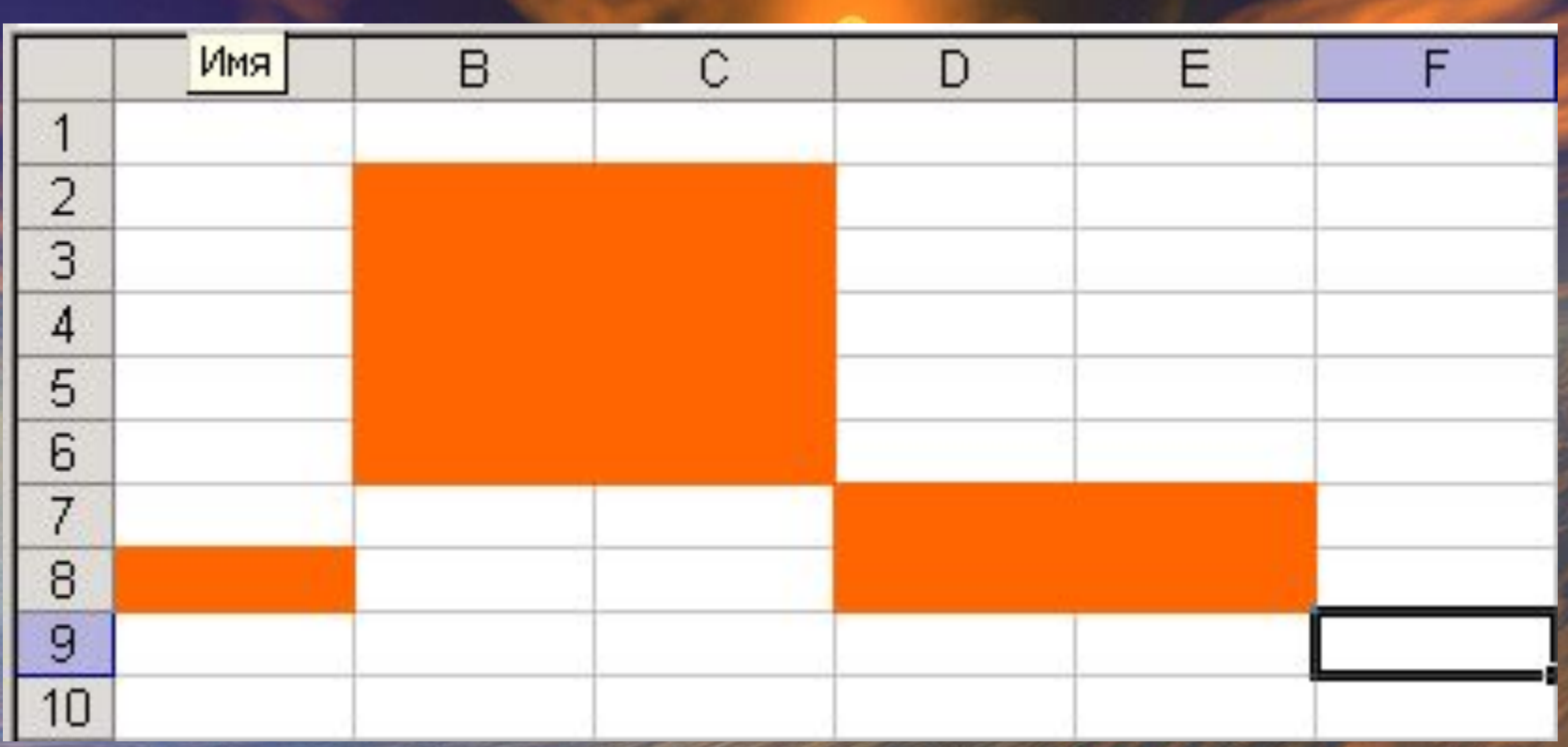

com

#### Назвать выделенные области

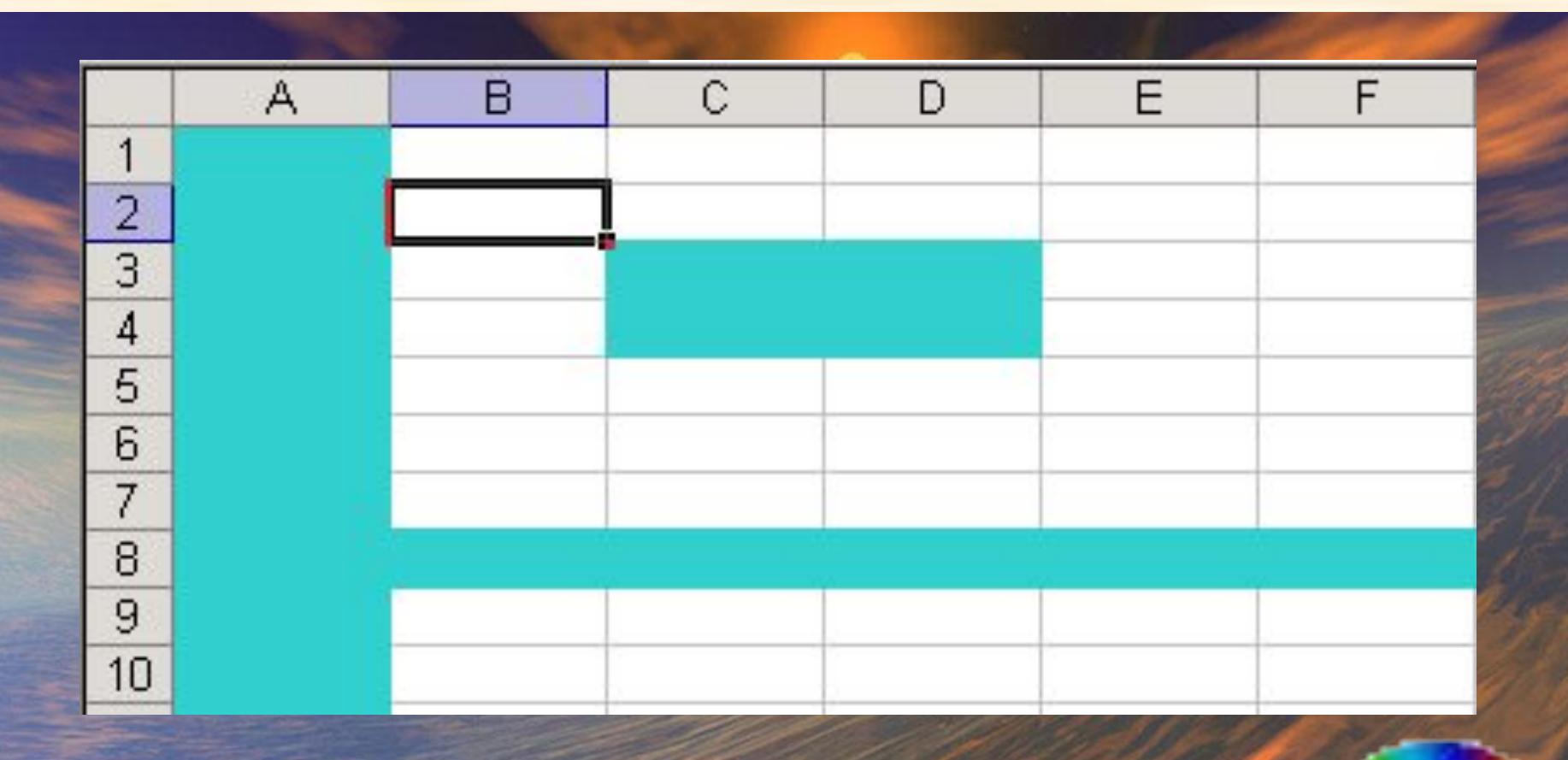

com

#### речислить адреса ячеек, значениями ко которых являются: Перечислить адреса ячеек, значениями которых являются:

 числовое значение числовое значение

 текст текст

 формула формула

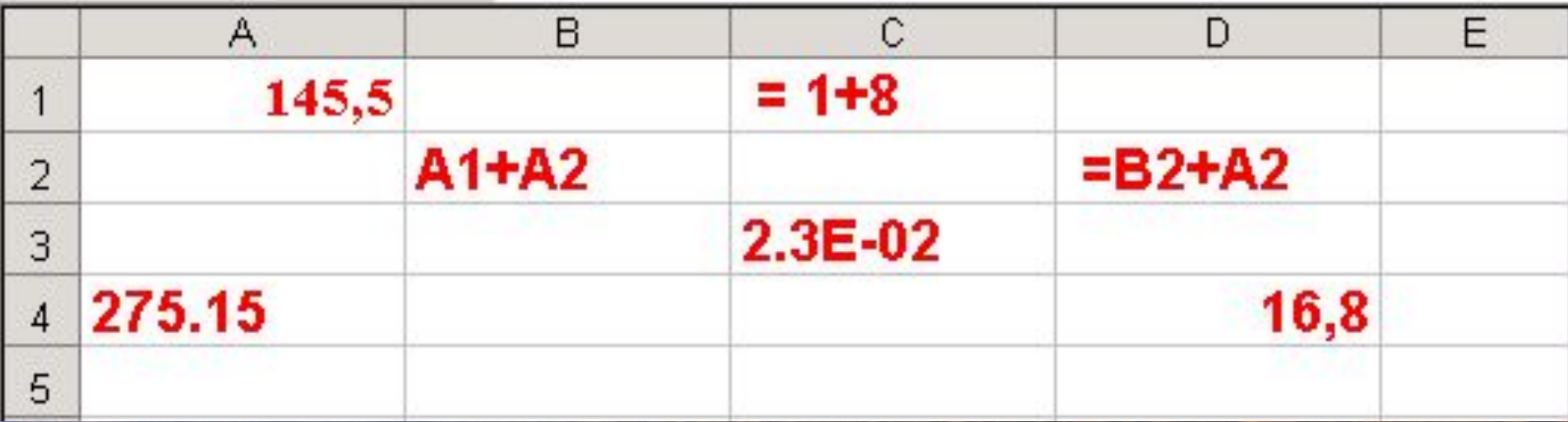

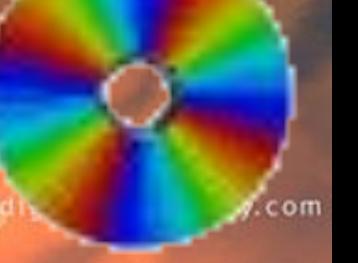

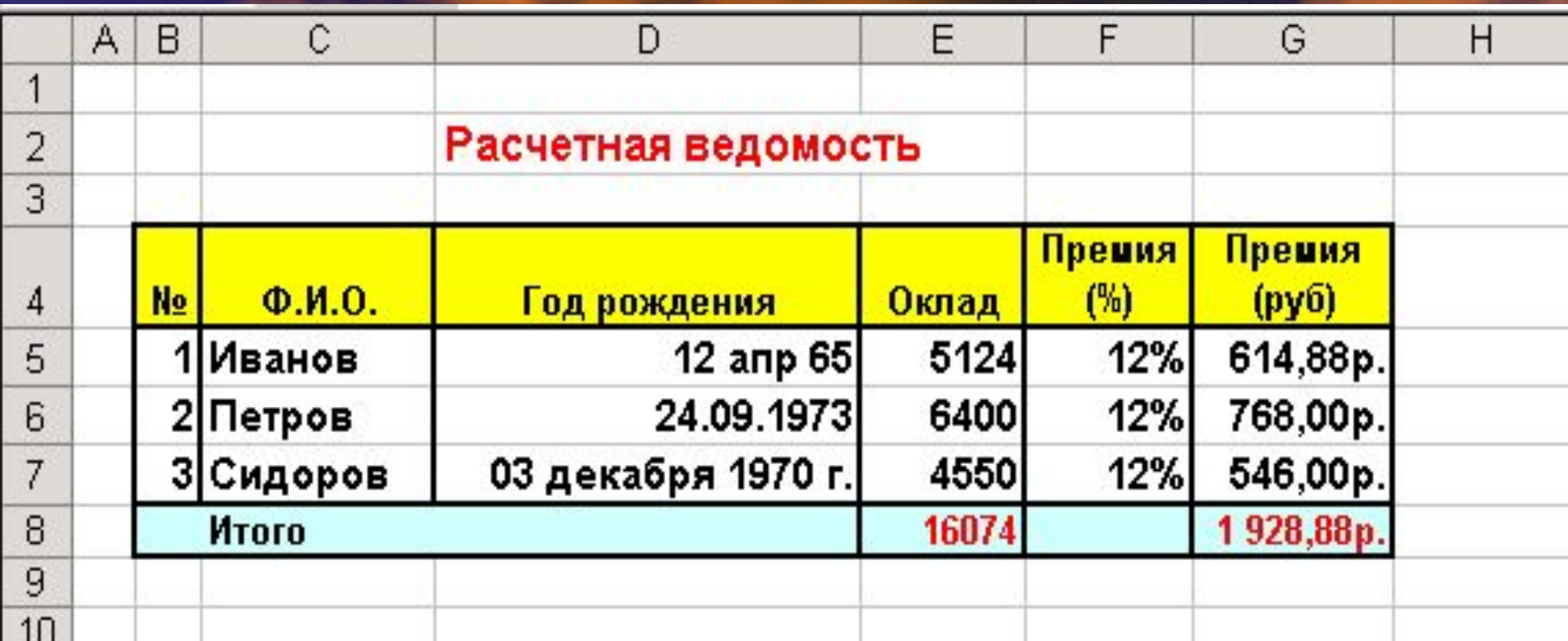

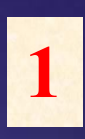

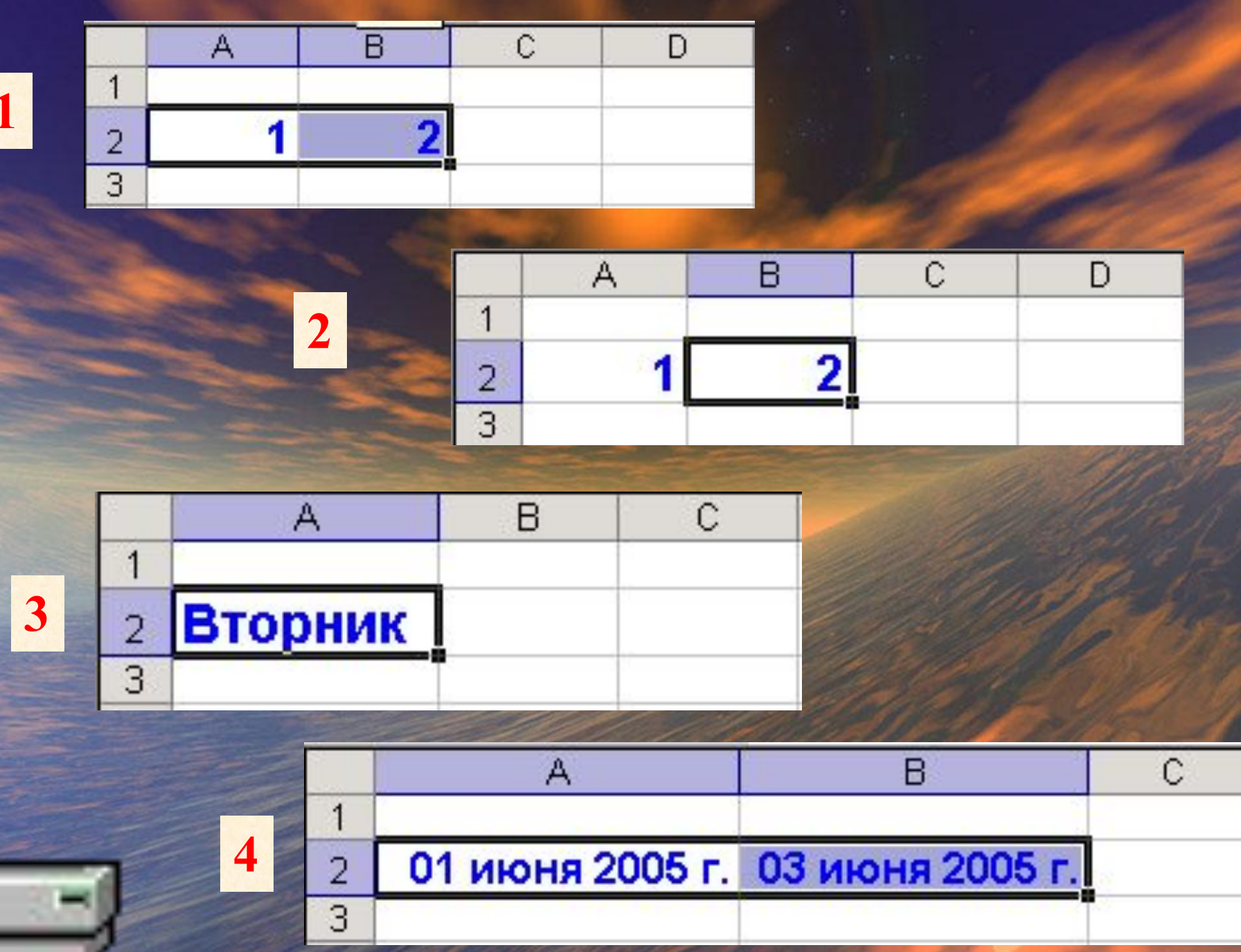

### Дан фрагмент ЭТ. Дан фрагмент ЭТ. Определить значение выделенной ячейки после Определить значение выделенной ячейки после

### нажатия клавиши Enter

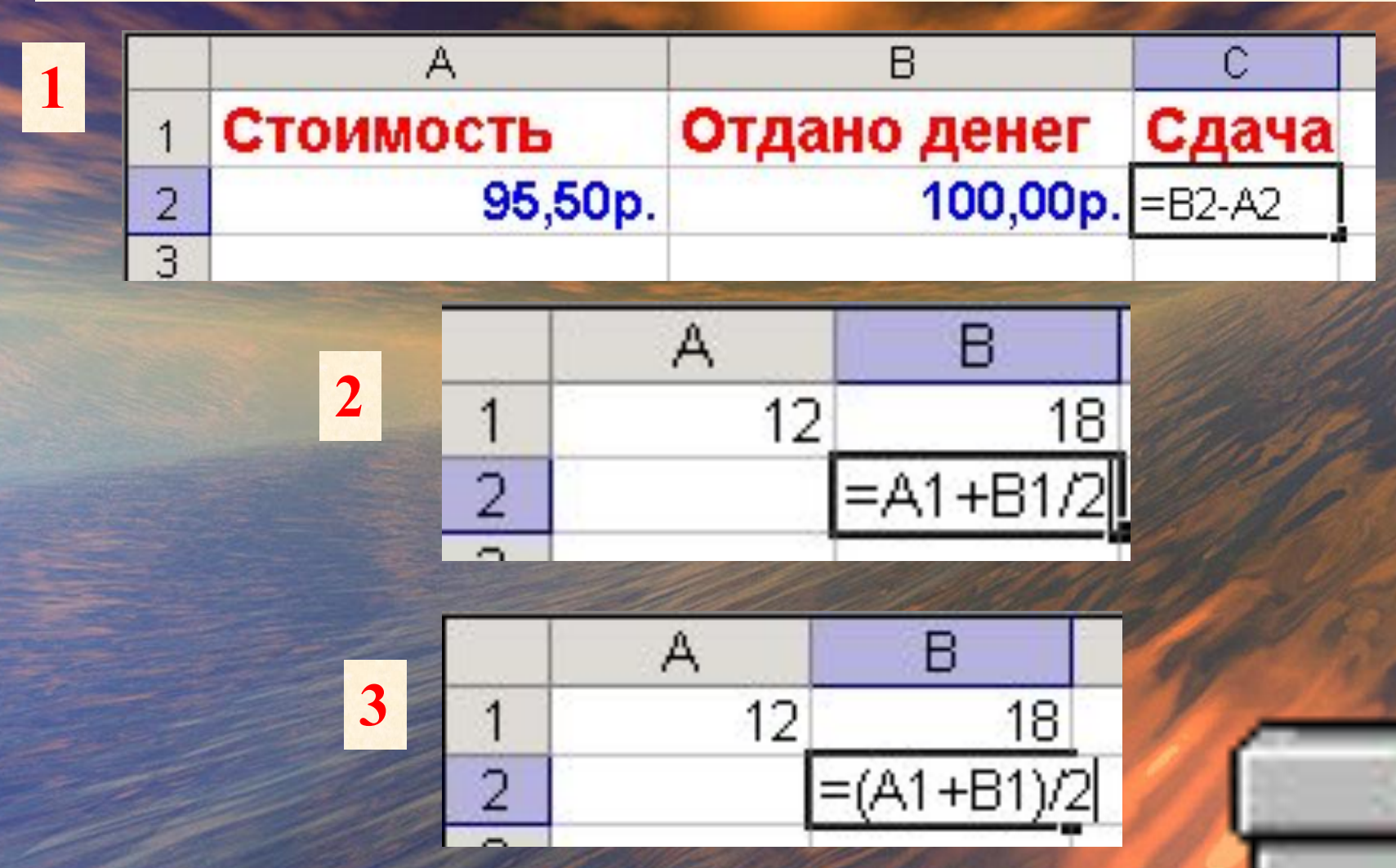

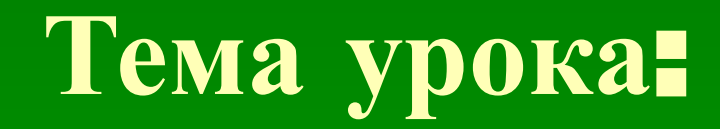

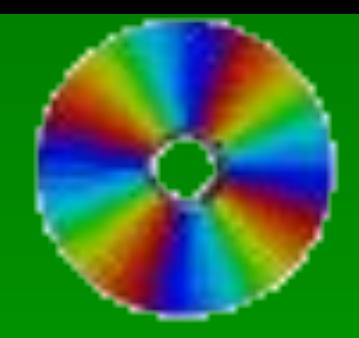

## Создание и редактирование

диаграмм

#### ТРЕБОВАНИЯ К ЗНАНИЯМ И УМЕНИЯМ:

#### *Учащиеся должны знать:*

- **что такое диаграммы;**
- **виды и типы диаграмм;**
- **как менять параметры диаграмм;**
- **как изменять тип и исходные данные уже созданных диаграмм.**

#### *Учащиеся должны уметь:*

- **правильно выбирать тип и вид диаграммы в зависимости от постановки задачи;**
- **строить диаграммы по заданным исходным данным;**
- **изменять параметры диаграмм;**
- **копировать диаграммы в другие приложения.**

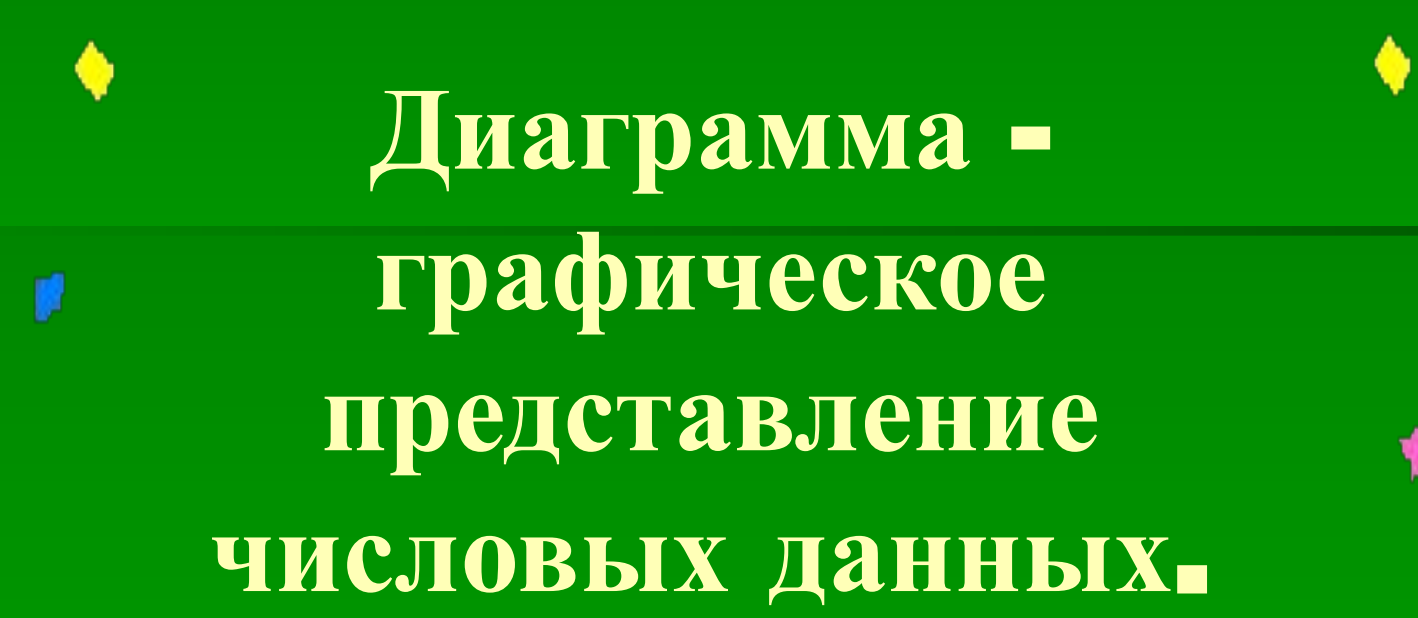

## **Типы диаграмм:**

▪ **Круговые** ▪ **Столбчатые** ▪ **Ярусные** ▪ **Линейные** ▪ **Областные**

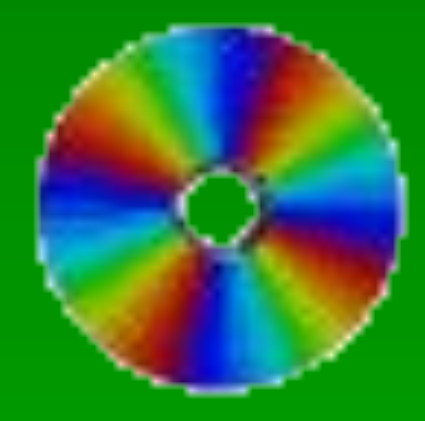

## **Круговая диаграмма**

 Особенно полезна такая диаграмма, если величины в сумме составляют целое (100%). Круговые диаграммы более наглядны, когда секторов получается больше двух, но не слишком много.

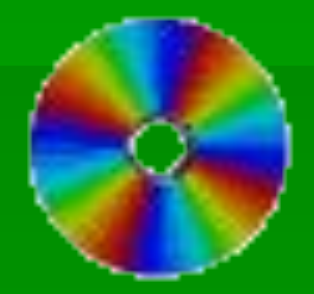

**Незнайка торгует канцелярскими товарами. За день он продал 2 блокнота, 13 карандашей и 45 тетрадей**

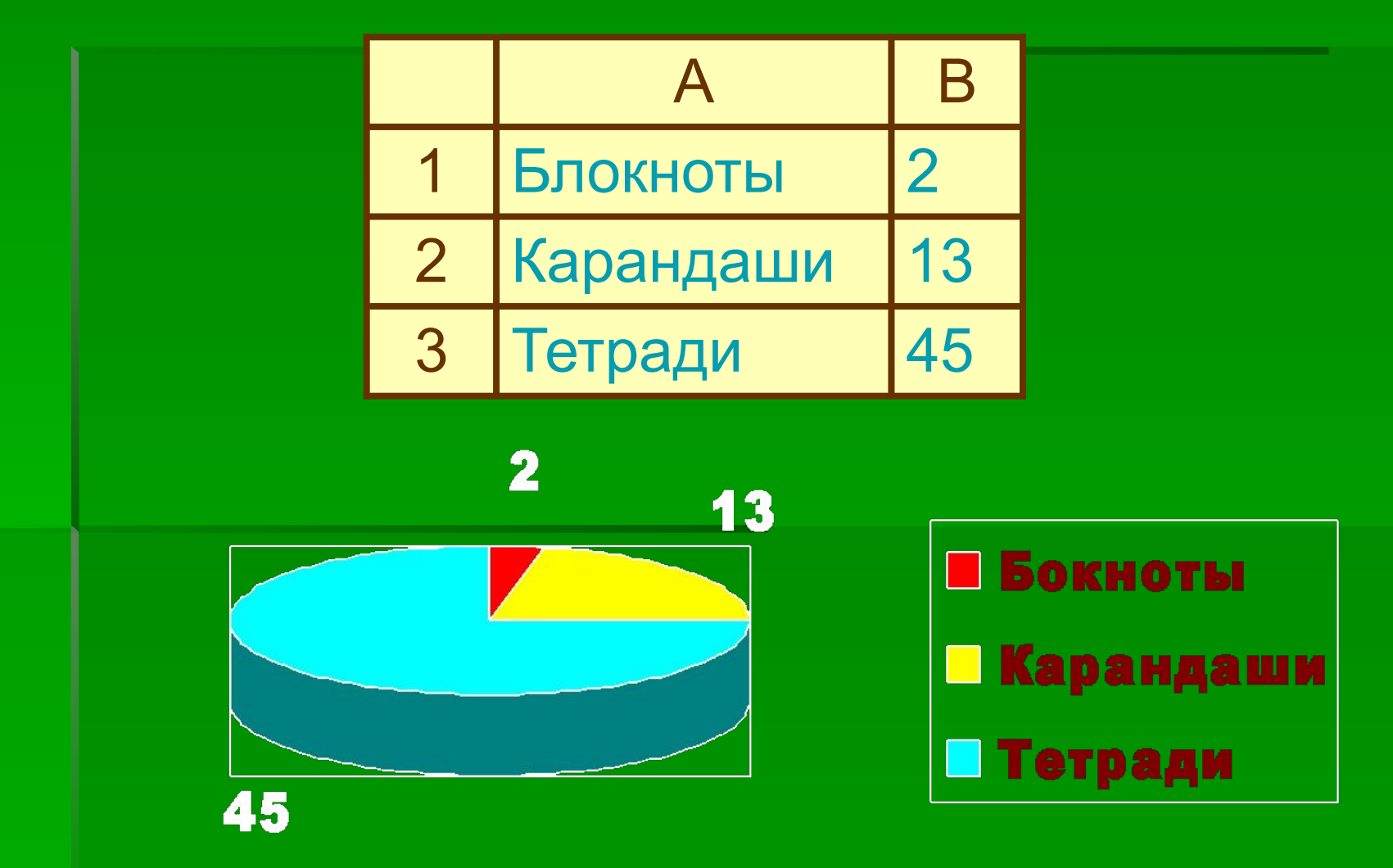

## Столбчатая диаграмма

 Служит для сравнения нескольких величин. Столбчатые диаграммы состоят из столбиков, высота которых определяется значениями сравниваемых величин.

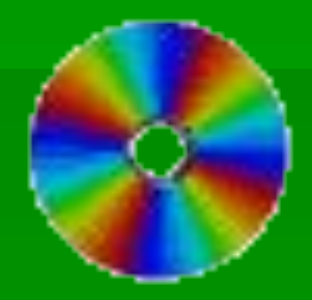

#### **Незнайка торговал в течение недели газетами и продавал следующее количество газет в день:**

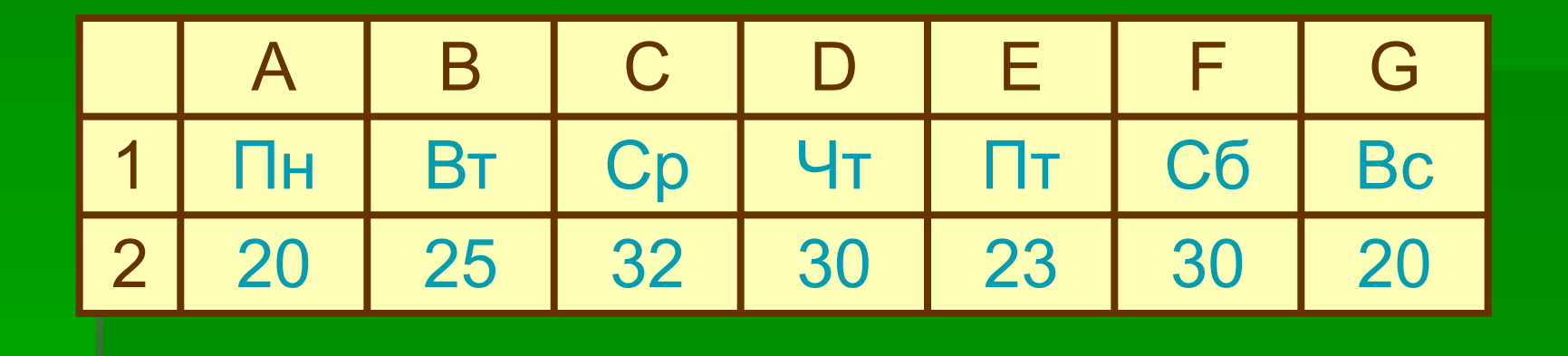

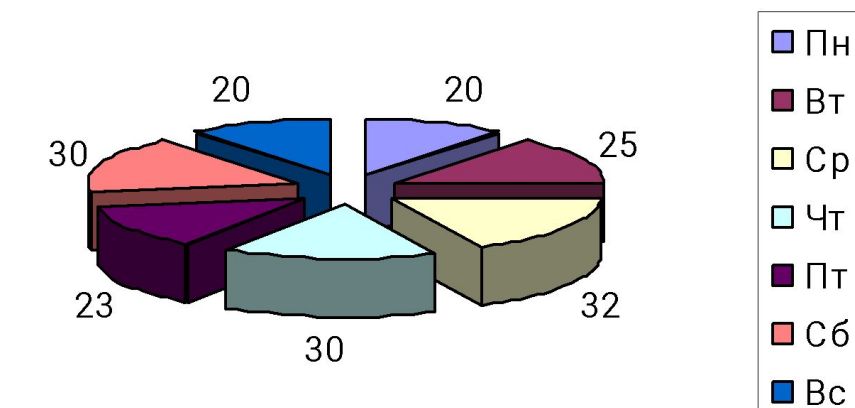

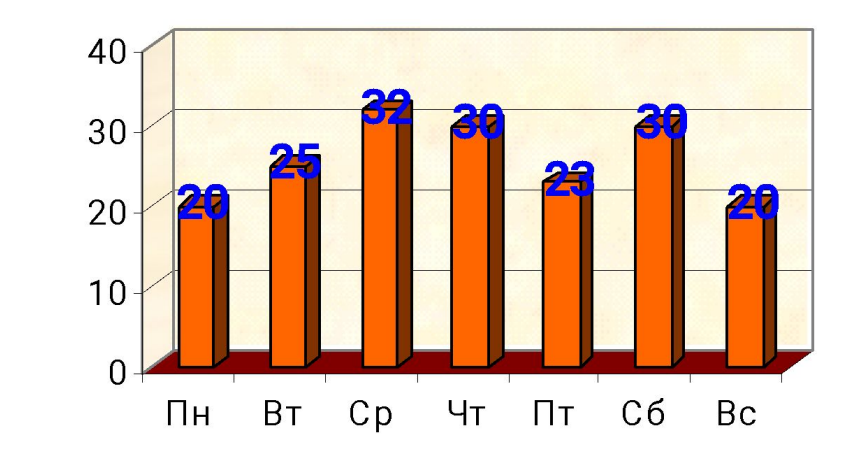

#### **Задача, в которой требуется несколько раз сравнивать несколько величин**

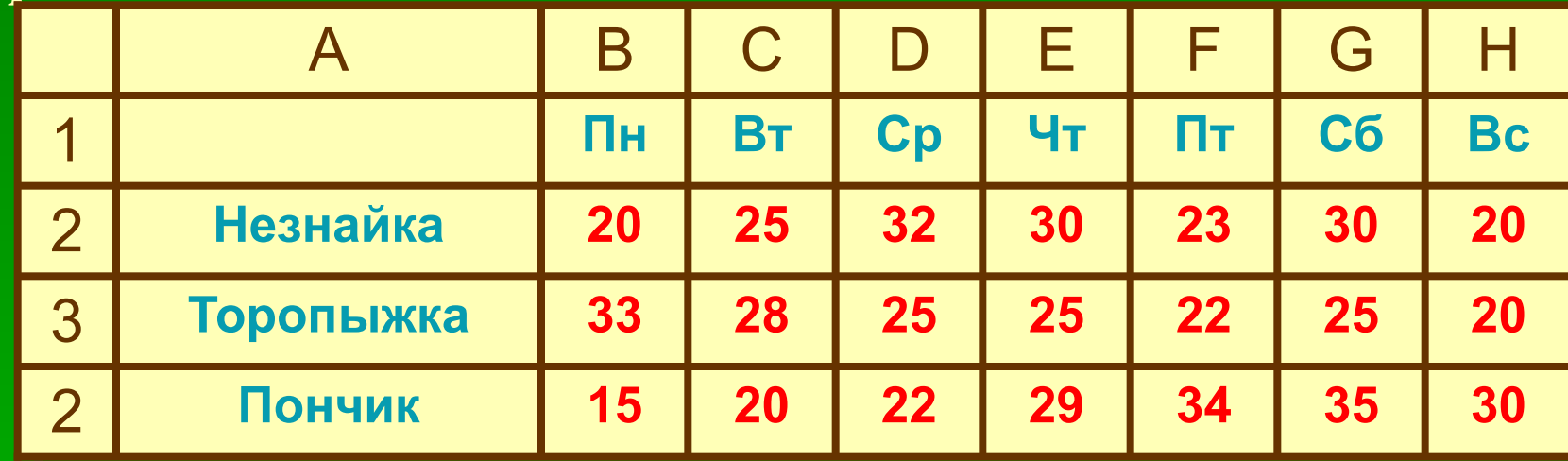

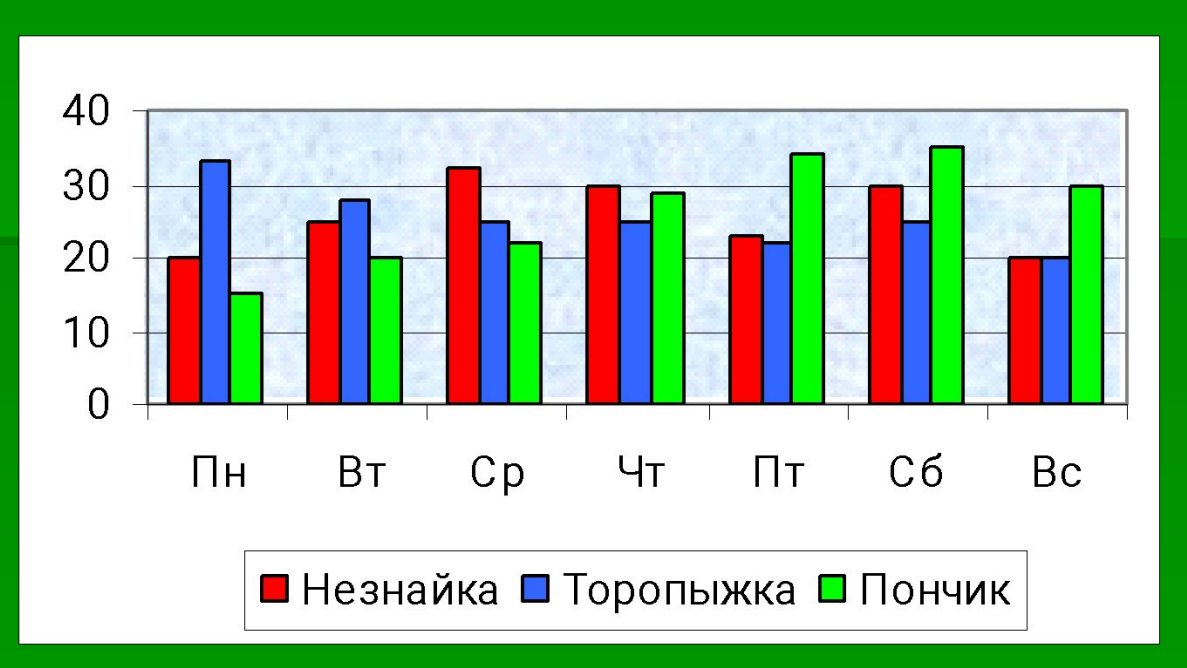

## Линейная диаграмма

▪ служит для того, чтобы проследить за изменением одной или нескольких величин при переходе от одной точки к другой.

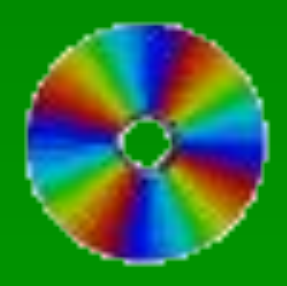

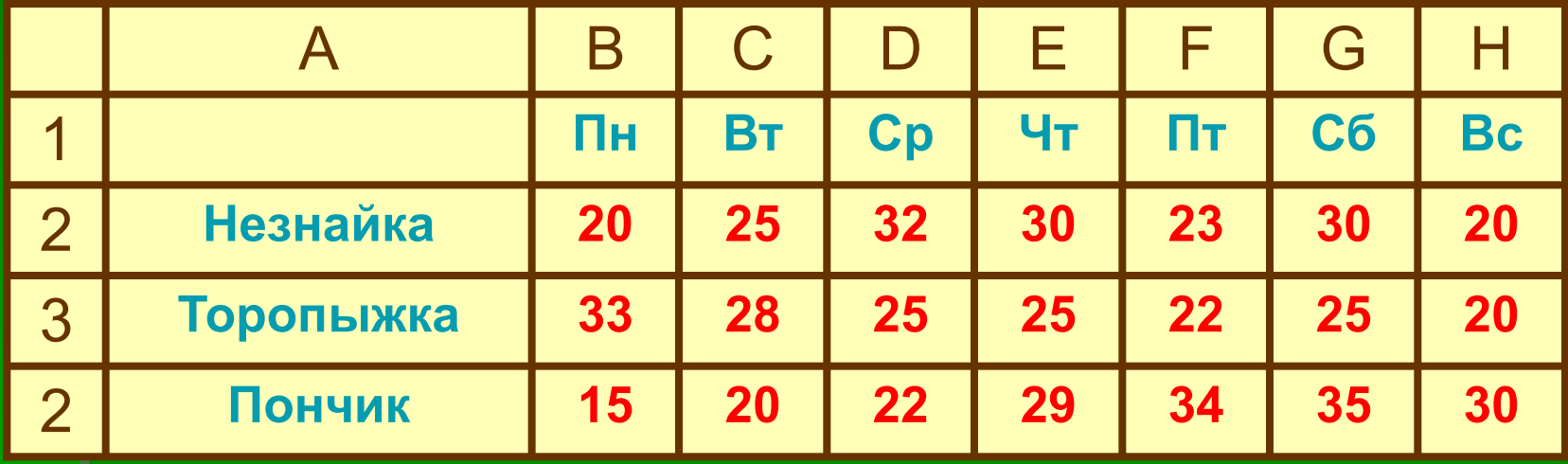

#### Торговля газетами

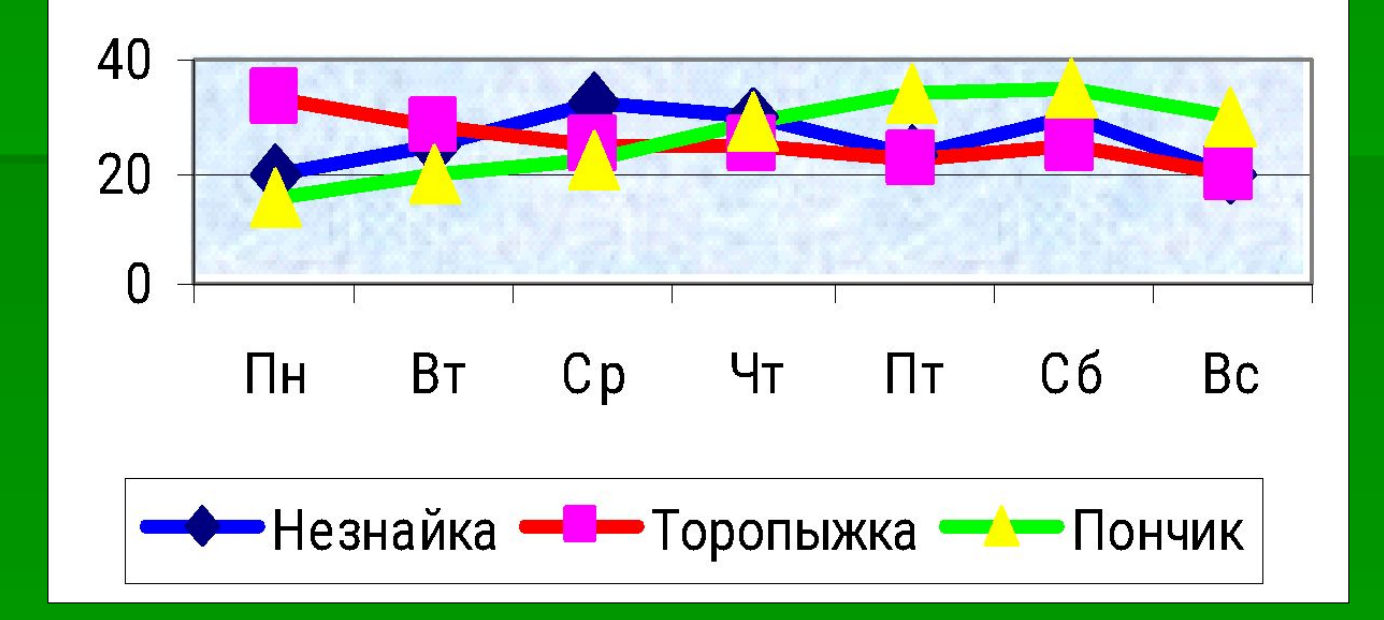

## Ярусная диаграмма

▪ Позволяет наглядно сравнивать суммы нескольких величин в нескольких точках

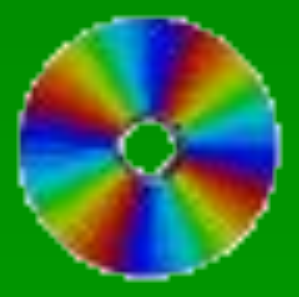

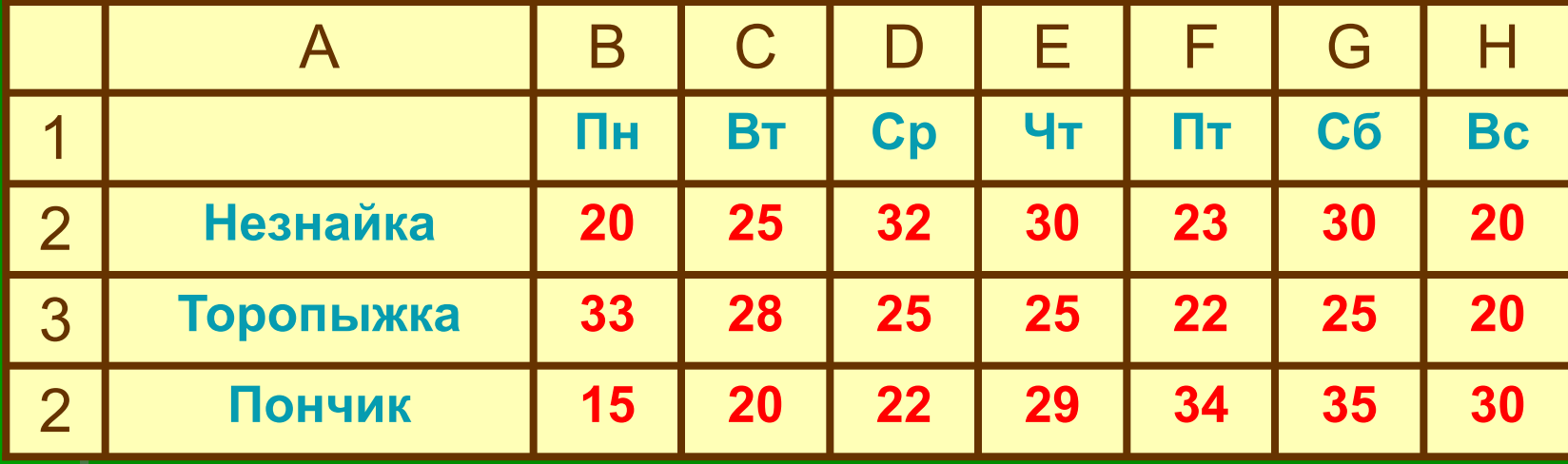

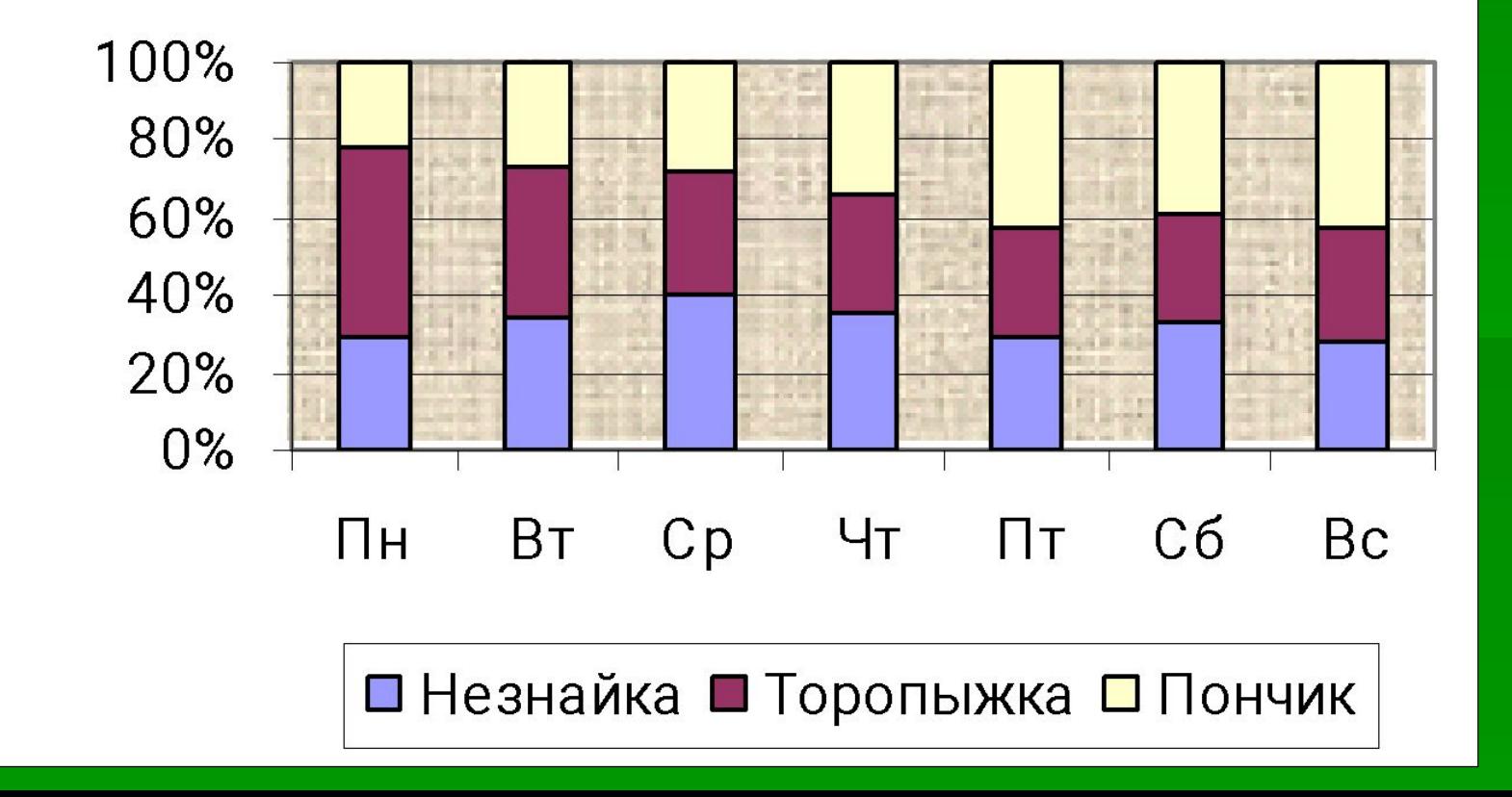

## Областная диаграмма

▪ Гибрид ярусной диаграммы с линейной. Позволяет одновременно проследить изменение каждой из нескольких величин и изменение их суммы.

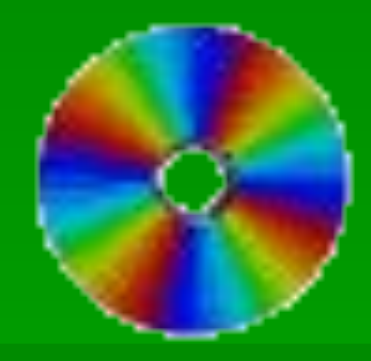

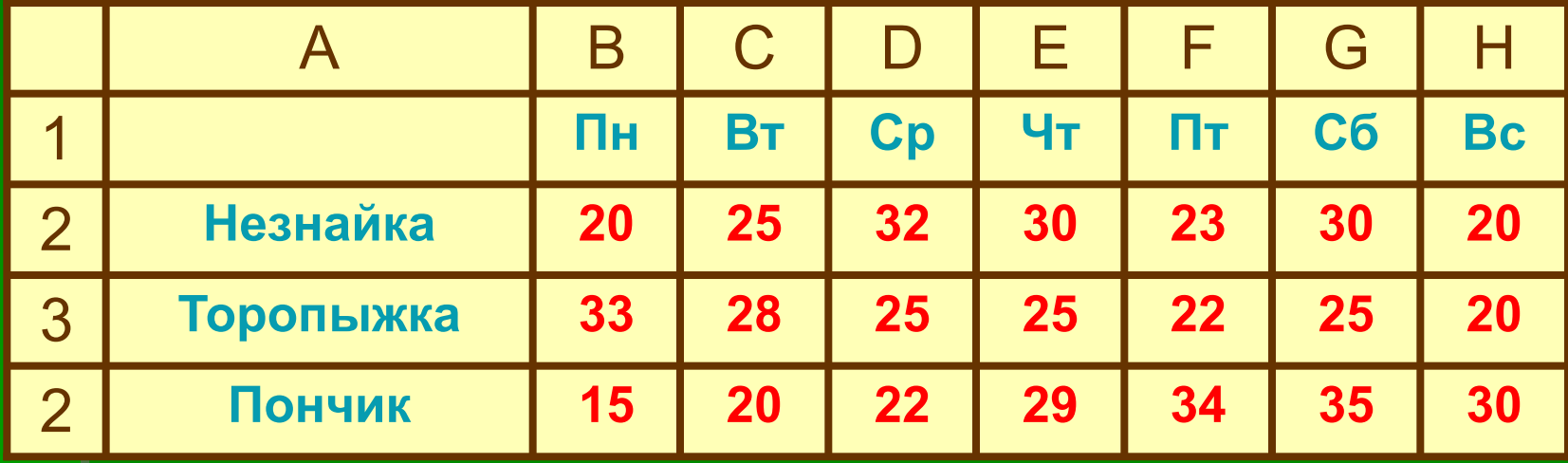

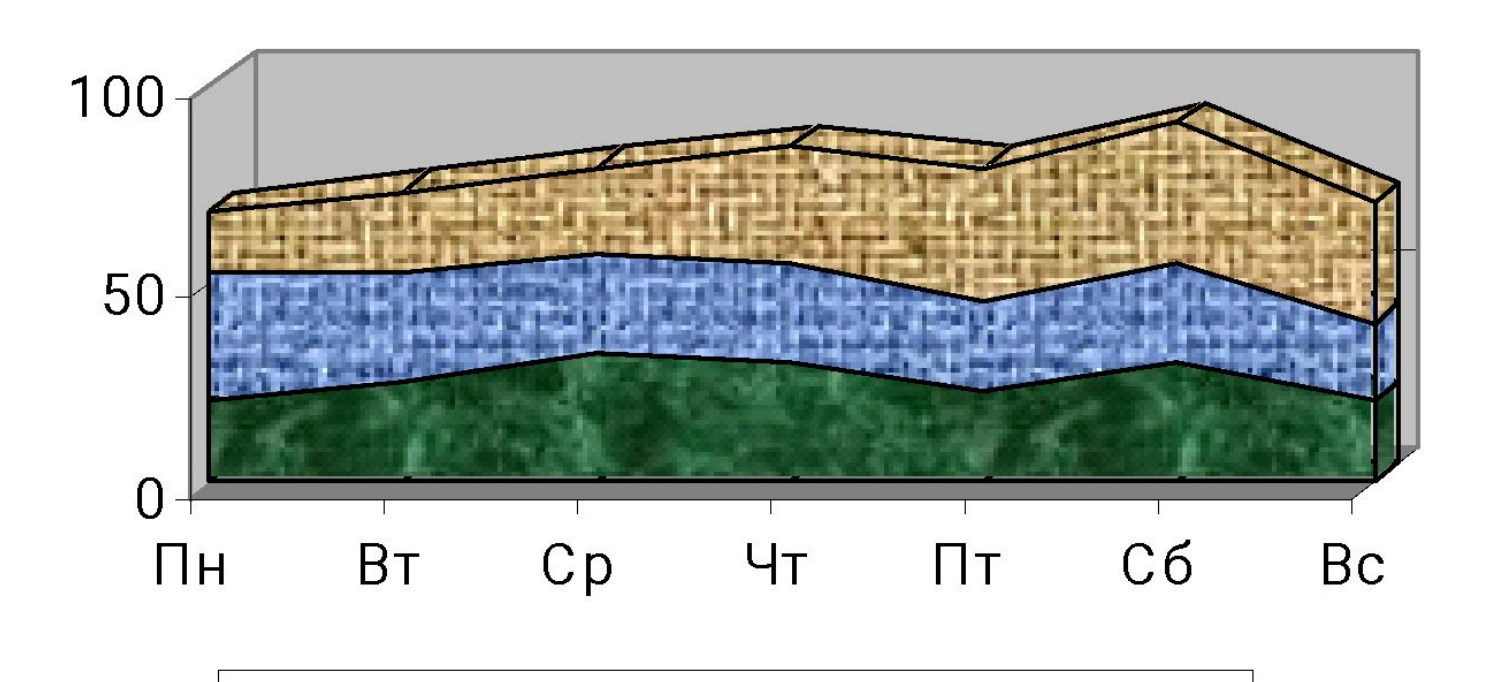

■Незнайка ■ Торопыжка ■ Пончик

## Последовательность построения диаграммы

- Выделение области данных, по которым будет строиться диаграмма.
- Для построения диаграмм используется мастер диаграмм, он запускается командой меню Вставка / Диаграмма или кнопкой панели инструментов Стандартная.

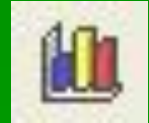

Мастер диаграмм предлагает 4 шага (последовательность диалоговых окон) для выбора типа, диапазона данных параметров и расположения диаграммы

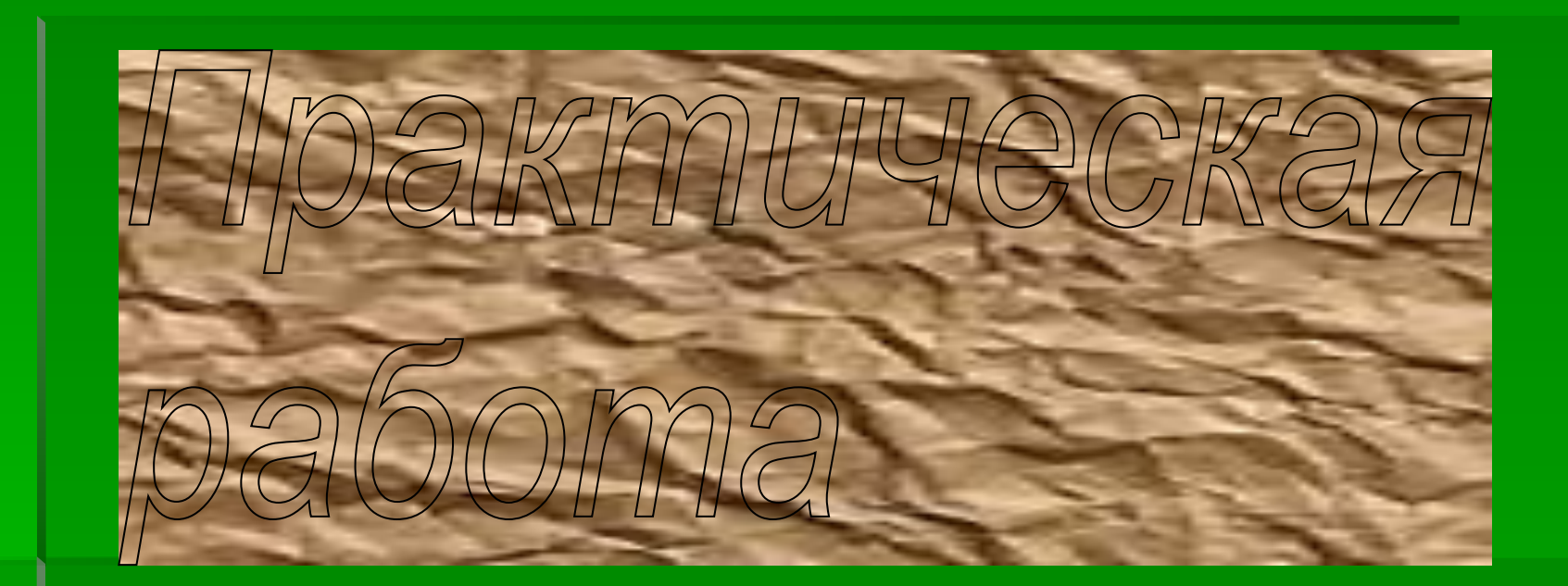

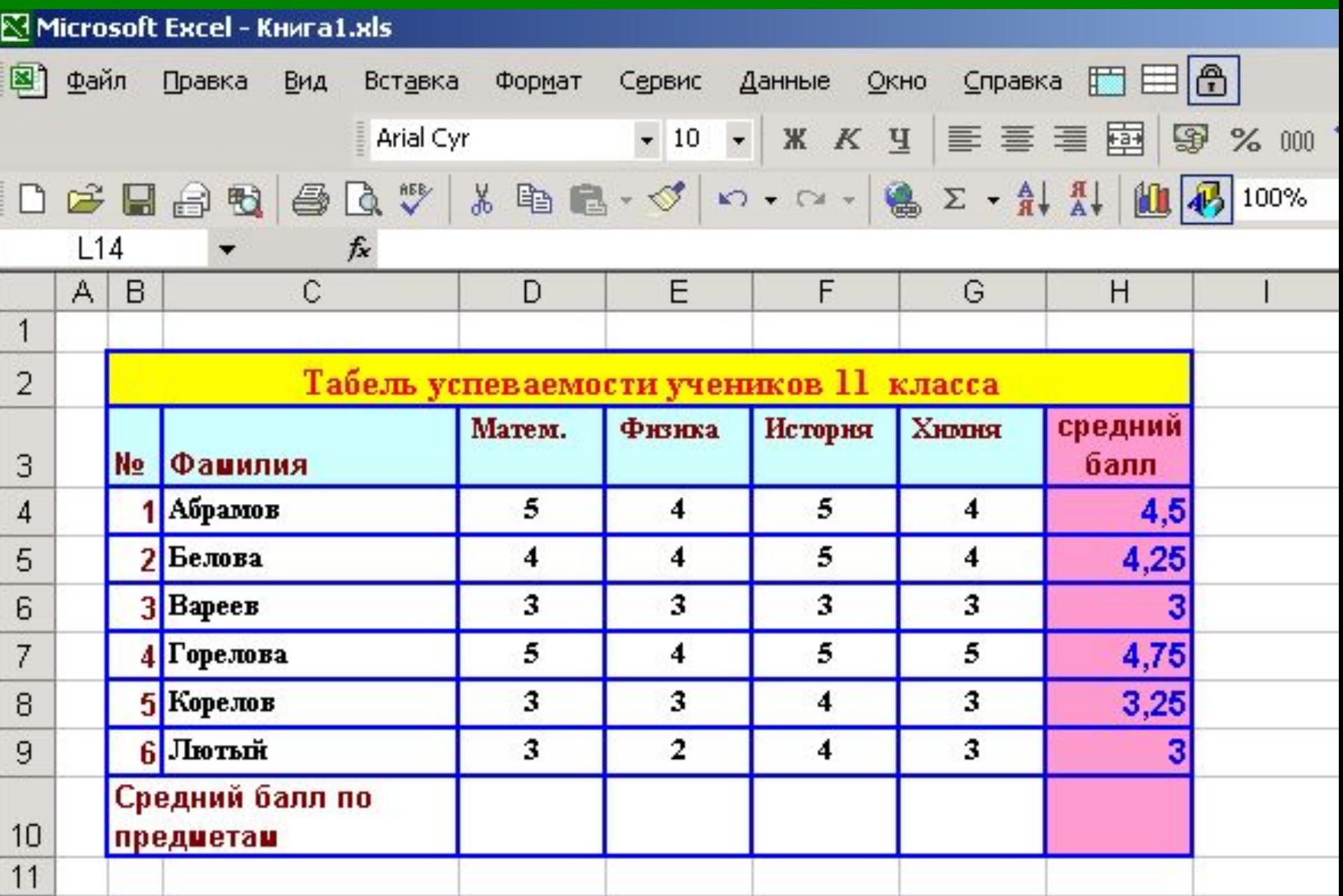

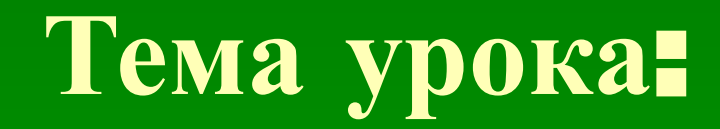

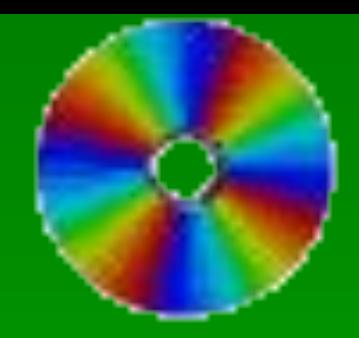

## Создание и редактирование

диаграмм